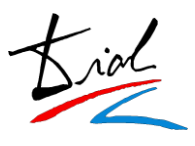

# **Zona del Alumno**

#### *1. Pantalla de bienvenida*

Portada principal del proceso de admisión.

En esta portada inicial los solicitantes podrán observar unas pequeñas instrucciones generales para que el solicitante sepa cómo darse de alta en el proceso y como podrá acceder posteriormente para modificar su solicitud o añadir nuevas solicitudes.

**Ejemplo**:

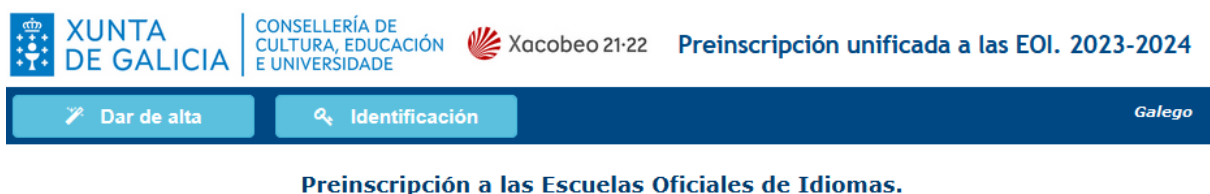

**Curso 2023-2024** 

Instrucciones para hacer la preinscripción

- Rellenar todos los campos obligatorios (marcados con un \*).
- · Imprimir el resguardo que proporciona la aplicación porque es el comprobante de la preinscripción.
- · Asequrarse de que en el momento de hacer la matrícula se pueden acreditar con documentos todos los datos alegados en la preinscripción porque, si no es así, se perderá el derecho a formalizarla.
- · La primera vez que se accede a la aplicación para hacer la preinscripción, seleccionar en el menú superior el botón Dar de alta.
- · Si no es la primera vez que se accede a la aplicación, porque ya se realizó la preinscripción, pero se quieren modificar los datos (antes del fin del plazo de preinscripción) o consultar la asignación de plazas (una vez hecha la adjudicación), seleccionar del menú superior el botón Identificación y entrar con la misma contraseña.

La preinscripción se puede hacer para dos idiomas y para cada uno de estos dos idiomas se pueden escoger tres opciones de centro y horario.

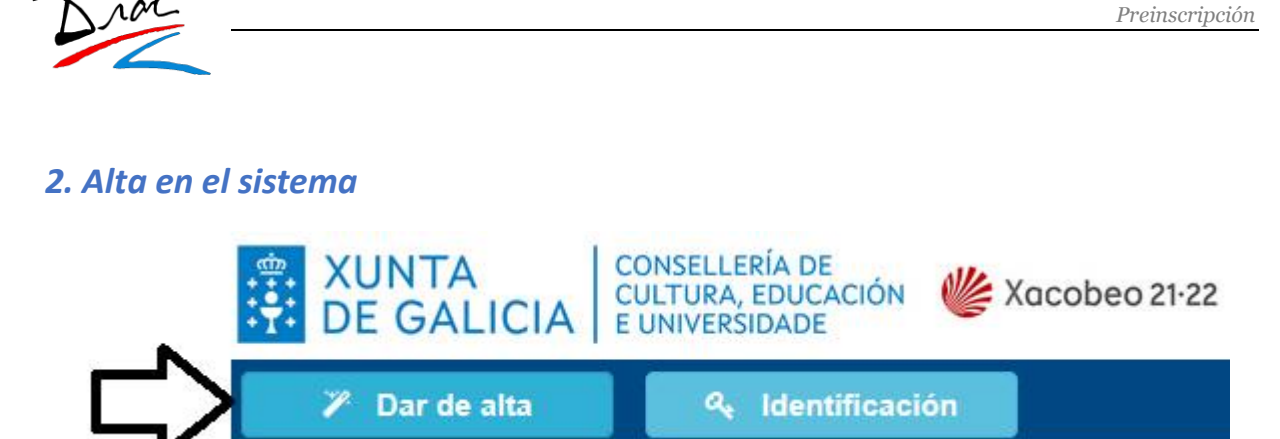

La primera vez que el solicitante acceda al sistema deberá introducir su fecha de nacimiento y el número de su documento de identidad.

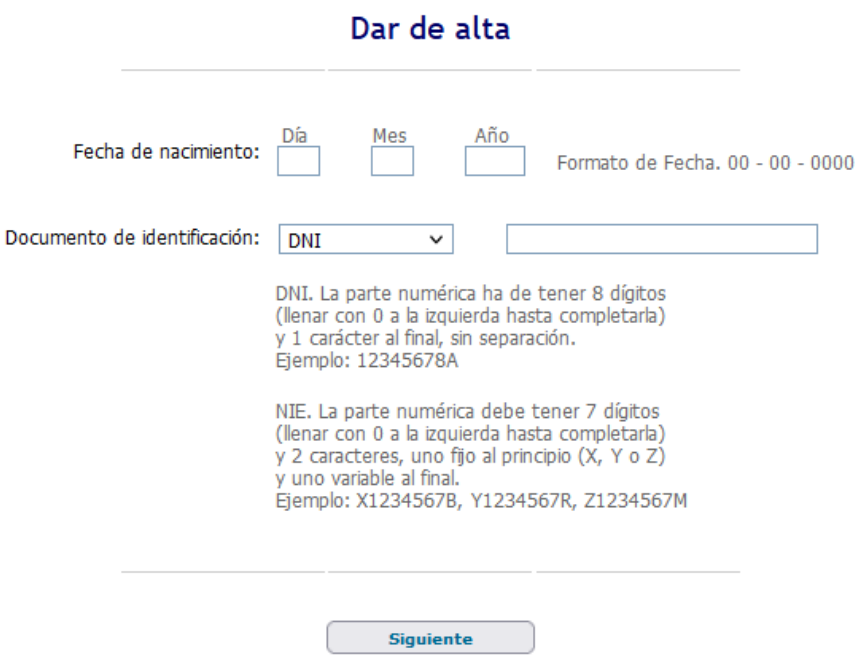

La aplicación comprueba que el documento identificativo no esté en uso, y que según su fecha de nacimiento pueda realizar la preinscripción.

Si el **documento** identificativo se encuentra **ya en uso**, se mostrará un aviso en pantalla y no se podrá continuar con el proceso de alta. En este caso el solicitante tendrá que entrar en la aplicación a través del botón de **IDENTIFICACIÓN**.

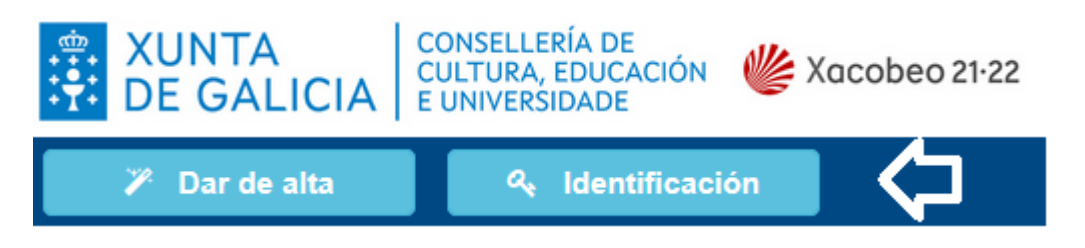

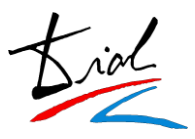

### *3. Acceso al sistema*

Una vez que el solicitante se ha dado de alta en el sistema podrá acceder de nuevo para realizar consultas, modificaciones o añadir nuevas solicitudes a través del botón "**IDENTIFICACIÓN**".

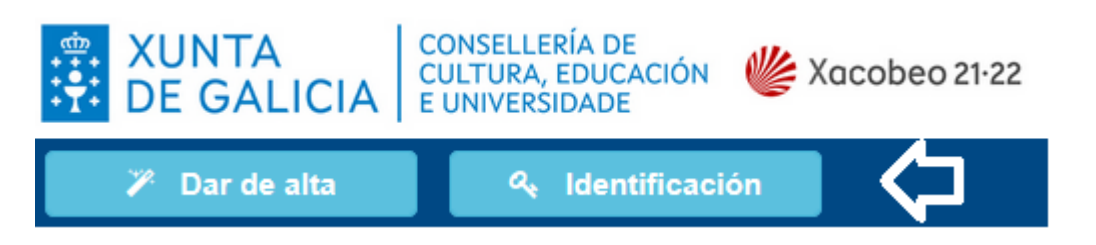

La contraseña que genera el usuario se almacena de manera encriptada y por lo tanto no podrá ser consultada.

Por ello, en el caso de que el usuario no recuerde su contraseña, podrá utilizar el proceso de recordar contraseña para generar una nueva.

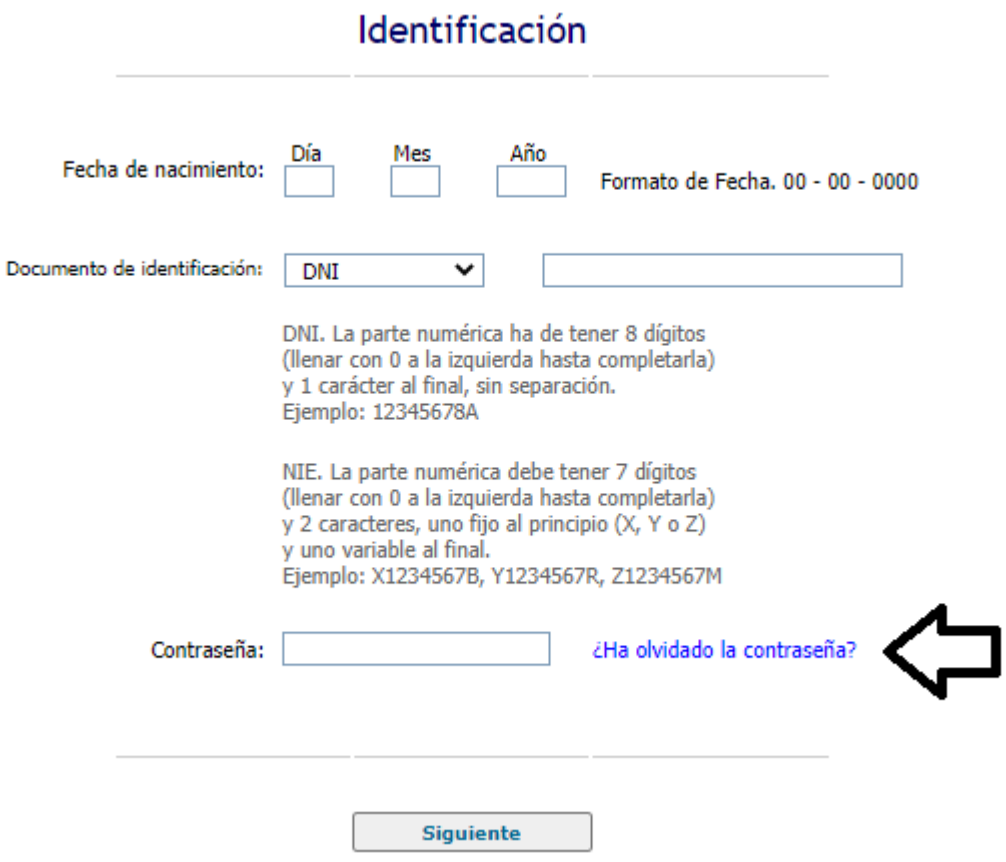

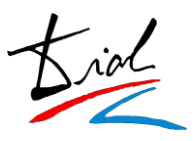

### *4. Datos personales*

El solicitante deberá rellenar los todos sus datos personales que sean obligatorios para continuar con el proceso de solicitud de plaza.

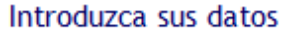

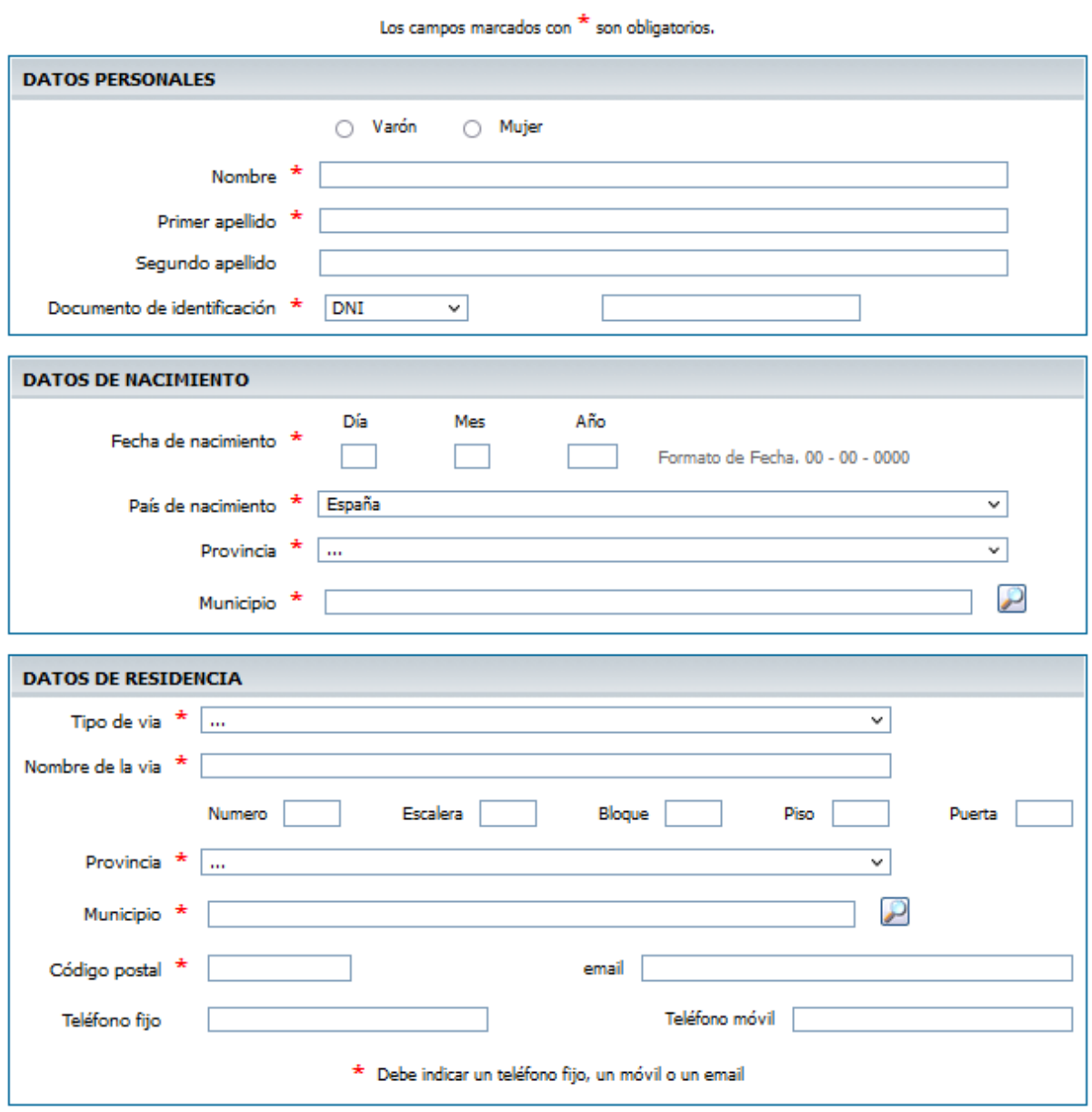

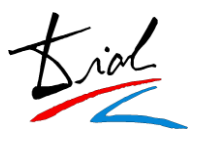

En el caso de que el solicitante sea **menor de edad**, tendrá que introducir los datos por lo menos, de uno de los tutores y si su **edad** está **comprendida entre 14 y 15 años** deberán introducir el idioma que cursan como primera lengua extranjera en el centro de secundaria.

Si el usuario es mayor de edad no se les muestra esta información ya que no es necesaria.

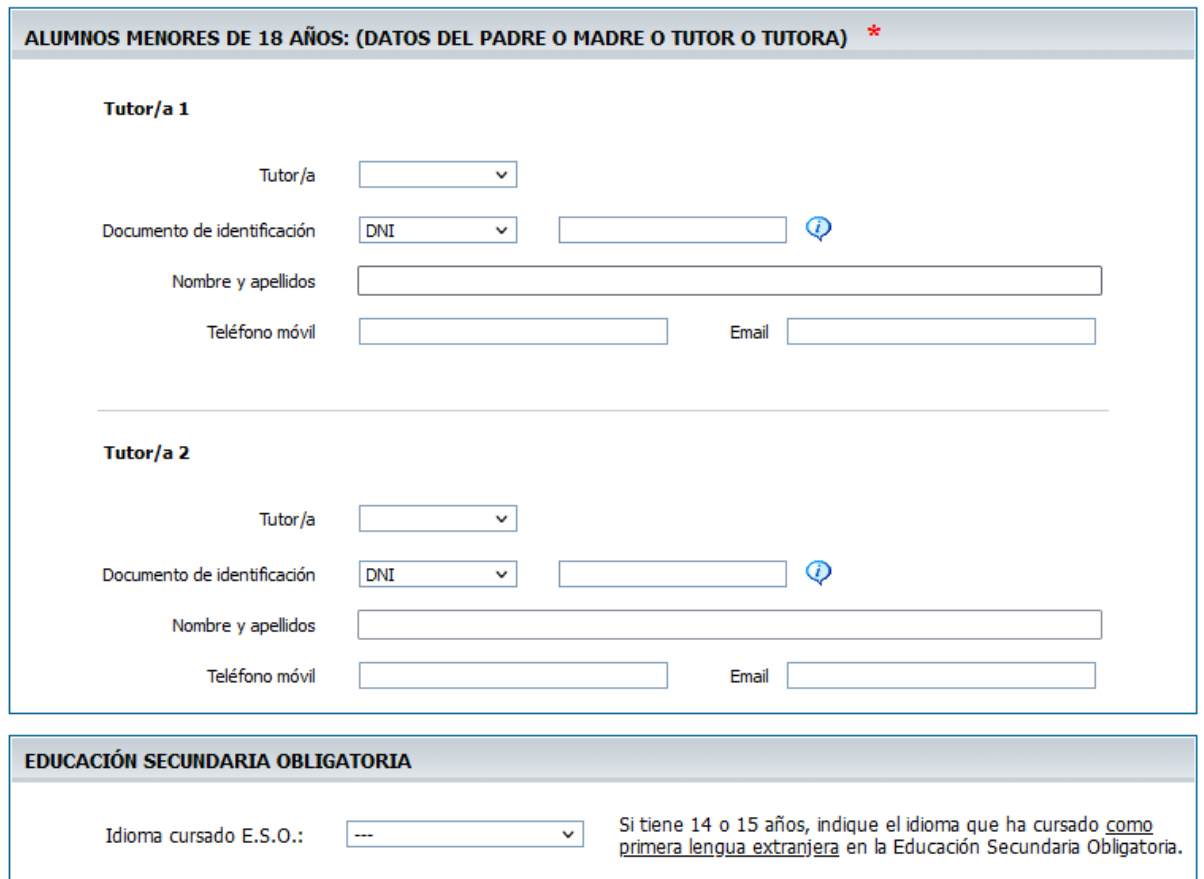

Referente a las poblaciones y provincias de España se encuentran ya codificadas según el INE.

Esto quiere decir que el solicitante tendrá que seleccionar de una lista la población que desee.

Si el solicitante a nacido en el extranjero es necesario que introduzca manualmente la población.

Al tener codificadas las poblaciones según el INE facilitará la descarga e integración a la aplicación Codex.

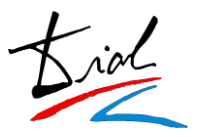

La contraseña para poder acceder al sistema en futuros accesos, la genera el propio solicitante.

Esta contraseña se almacena de forma segura, por lo tanto, NUNCA podrá ser consultada.

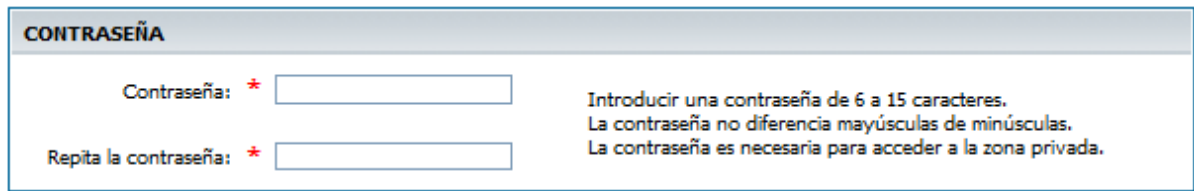

Antes de continuar con el proceso la aplicación les avisará de la contraseña que han introducido para comprobar que sea correcta dando la opción de poder imprimir esta pantalla por si el usuario desea guardársela por si se le olvida en un futuro.

#### Confirmación de datos de seguridad

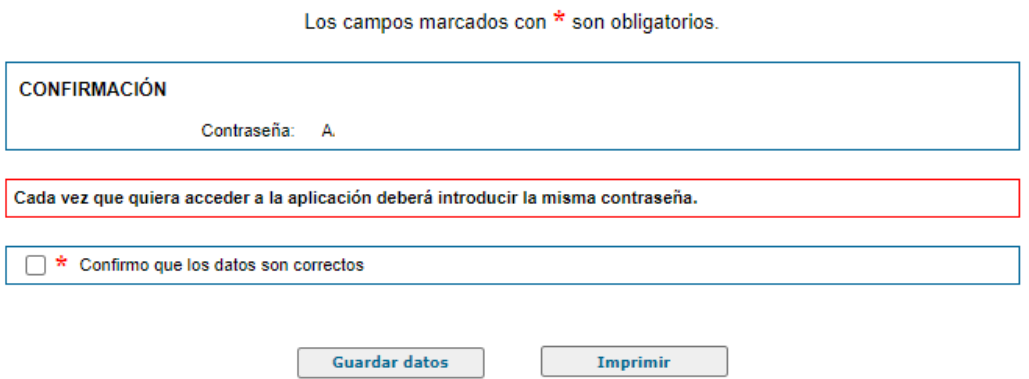

**IMPORTANTE**: Si el solicitante no recuerda esta contraseña una vez se ha dado de alta es necesario que realice el proceso de **RECORDAR CONTRASEÑA** desde la pantalla de **IDENTIFICACIÓN**.

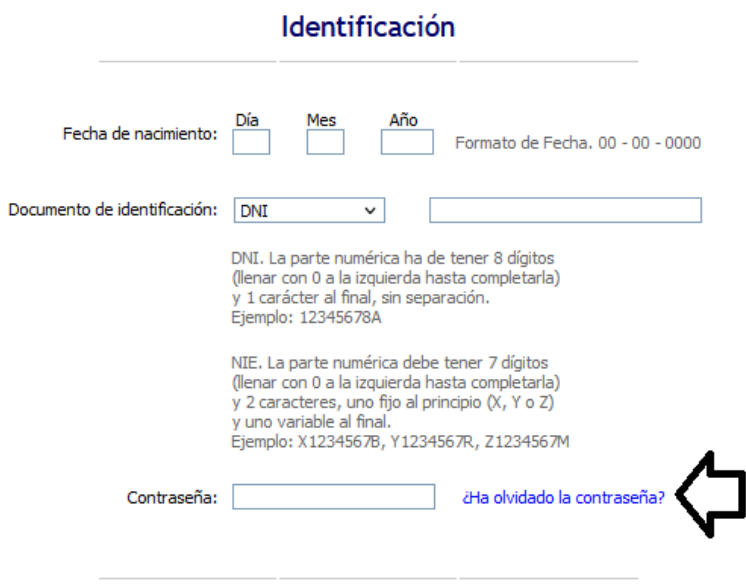

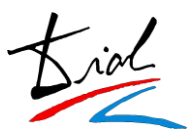

#### *5. Datos académicos*

En la parte de los datos académicos, en primer lugar, hay que selecciona el idioma y el curso.

Una vez seleccionado el plan de estudios hay que elegir el centro prioritario como primera opción y 2 centros adicionales por si no hubiera plaza en su centro principal.

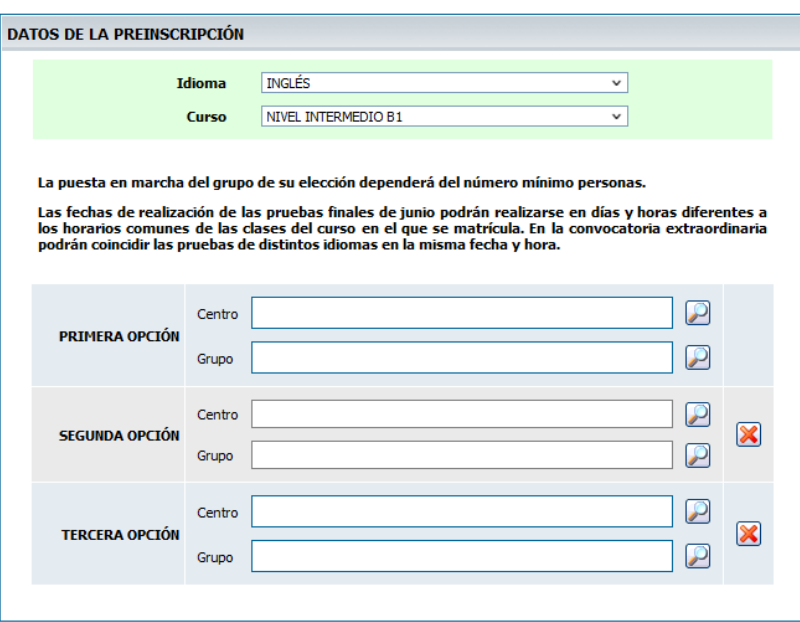

La oferta que se muestra en los desplegables es la que corresponde a cada EOI o a sus extensiones.

Según el idioma/curso seleccionado, aparecerán los centros donde exista oferta de plazas.

Si el nivel al que intenta acceder el solicitante necesita que se adjunte algún tipo de documentación académica, en la parte inferior, aparecerán todos los documentos posibles para que el solicitante indique cual es el que él tiene.

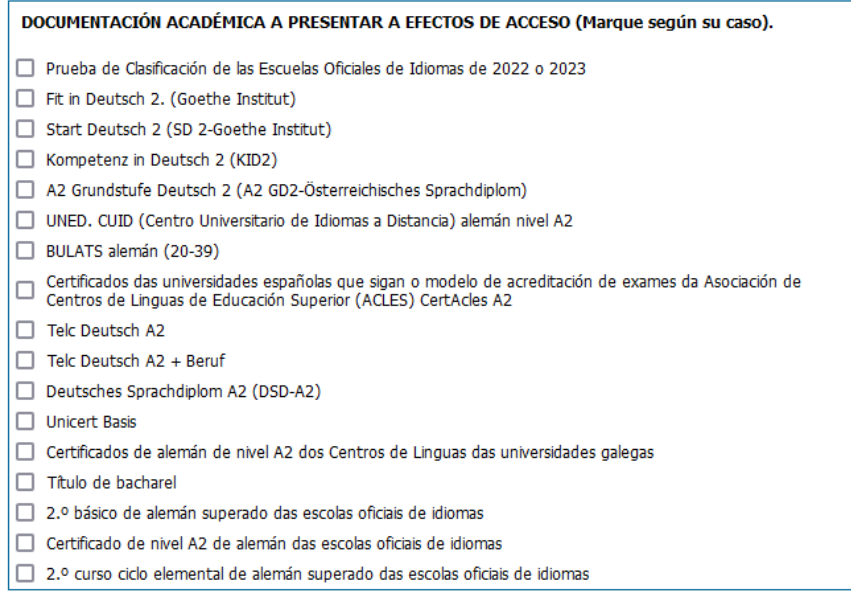

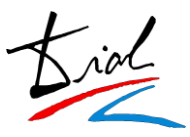

## *6. Resguardo de preinscripción*

Cuando se guardan los datos, se obtiene un resguardo para el solicitante con los datos introducidos.

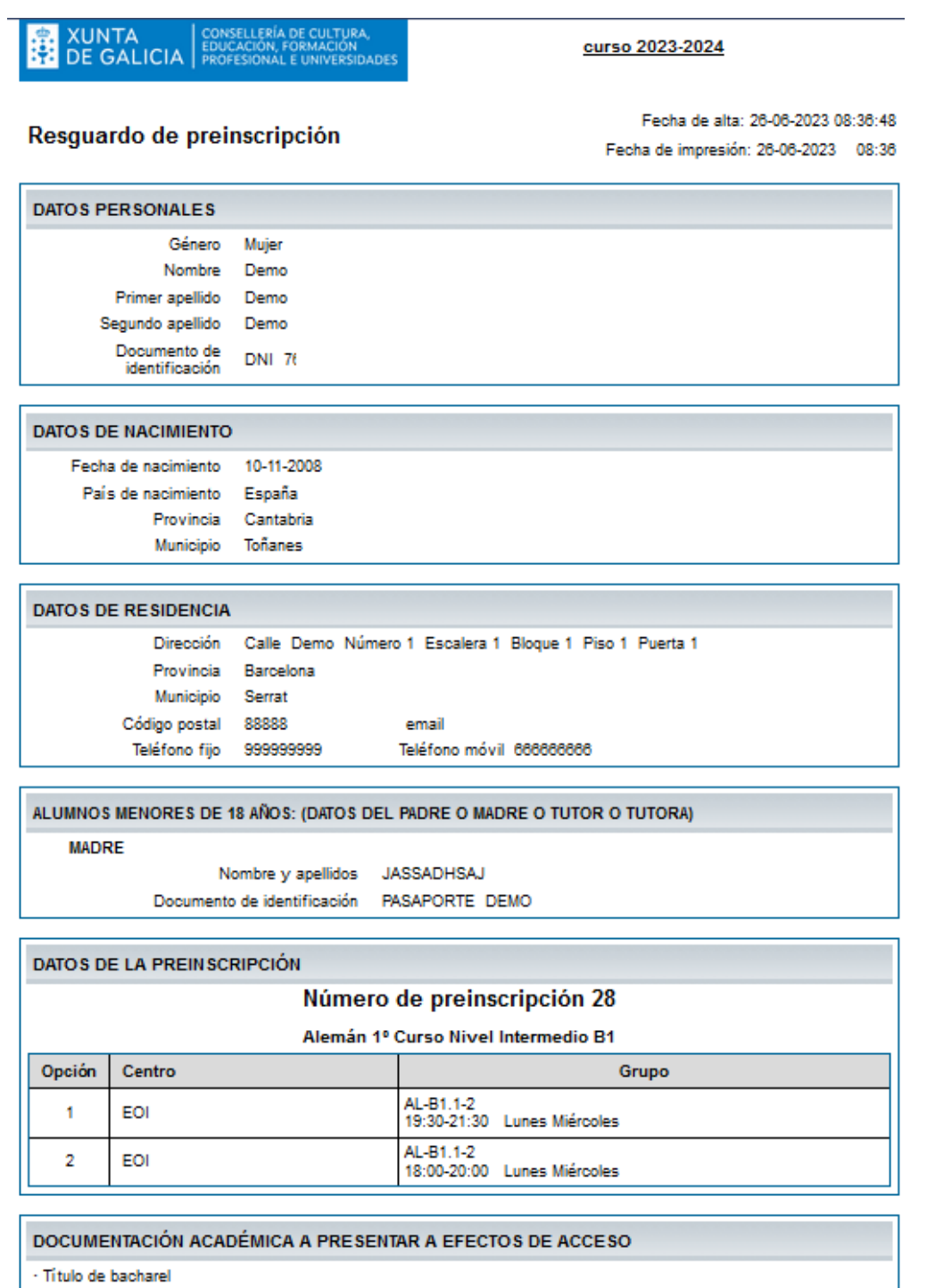

Estoy informado de que que mis datos quedarán incluidos en un fichero informático para uso exclusivo de la escuela oficial de idiomas

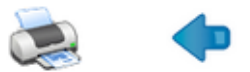

1